# **Příloha číslo – 2 Vyjádření vedoucího práce ke studentem/účastníkem vytvořenému tématu VŠKP**

## **1) Obecné schéma aplikace a schvalovacího workflow**

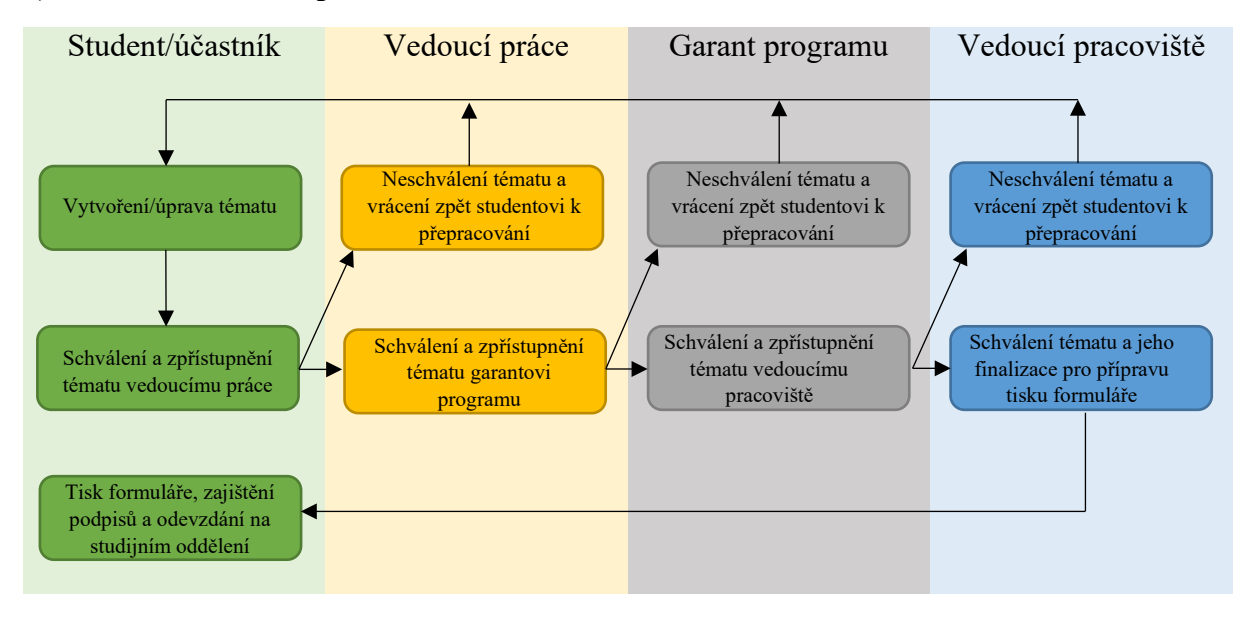

## **2) ZOBRAZENÍ tématu VŠKP/Závěrečné práce vedoucím práce**

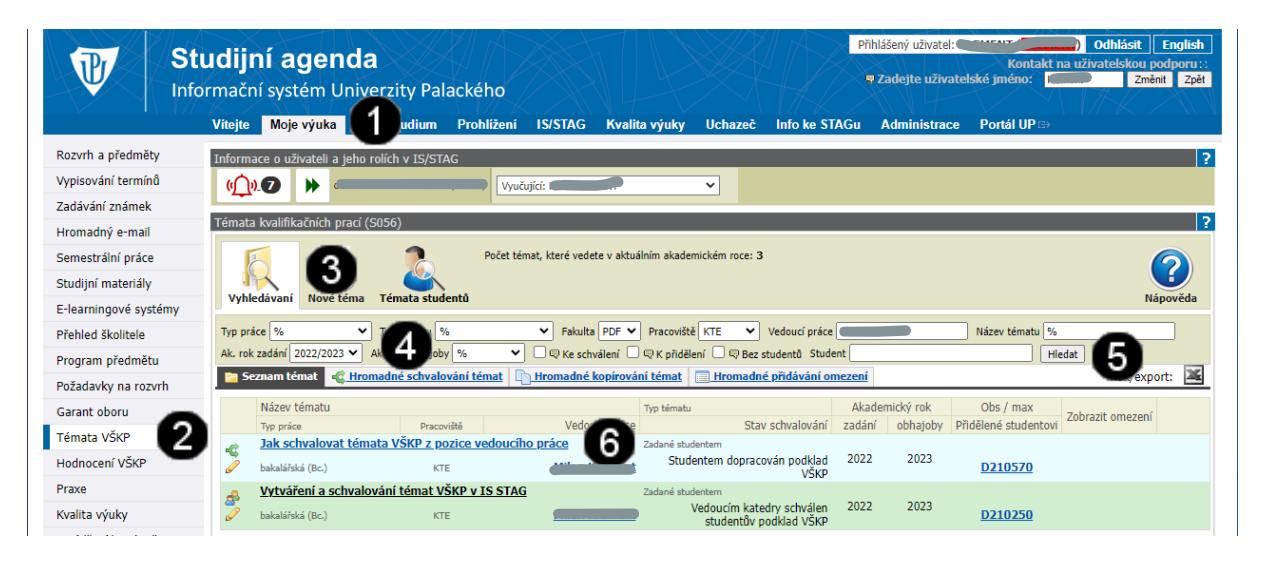

#### *Poznámka:*

*Přihlaste se do systému STAG prostřednictvím portálu UP [\(https://stag.upol.cz/portal\)](https://stag.upol.cz/portal). Vyplňte tedy položky ID UŽIVATELE a HESLO a potvrďte stiskem tlačítka PŘIHLÁSIT SE*

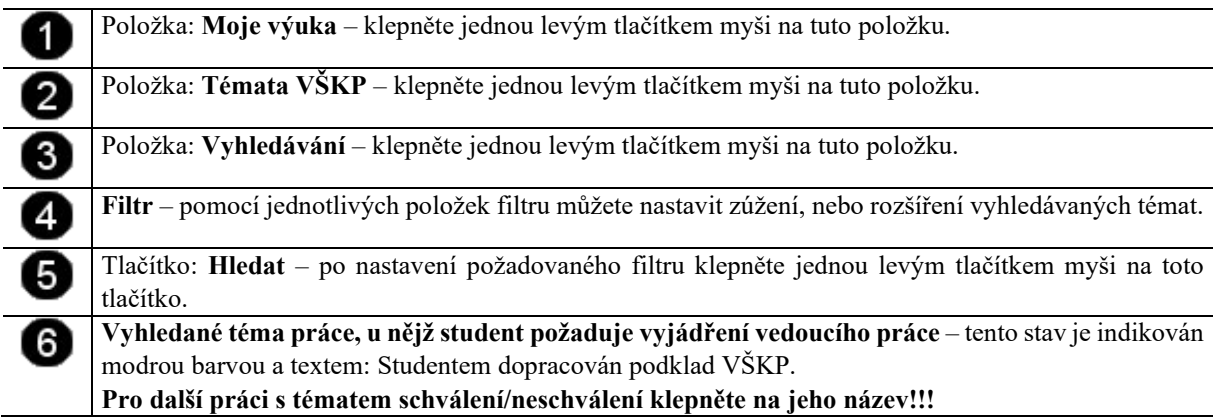

## **3) SCHVÁLENÍ a ÚPRAVA tématu VŠKP/Závěrečné práce vedoucím práce**

#### *Poznámka:*

*Schválením zpřístupněného tématu studentem/účastníkem znamená, že vedoucí práce se zadáním tématu souhlasí a předává jej k vyjádření garanta programu (ve STAGu Garanta studij. oboru(ů)).*

*Sám vedoucí práce ale nemůže do tématu zasahovat a pokud tedy požaduje jeho úpravu, tak téma zamítne a do poznámky může zapsat, co konkrétně požaduje za úpravy (viz postup popsaný v bodě 4). Student poté může tyto poznámky zapracovat a opětovně zpřístupnit upravené téma k dalšímu vyjádření.*

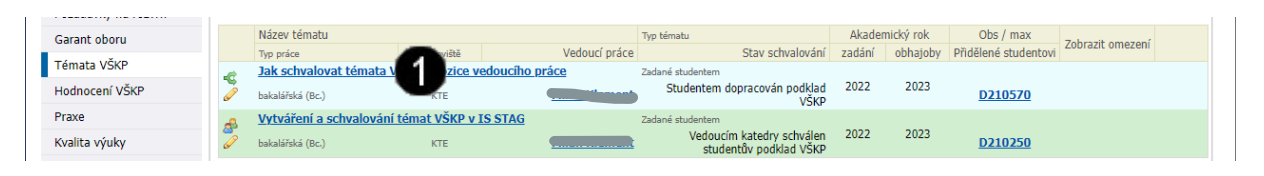

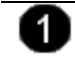

**Vyhledané téma práce, u nějž student požaduje vyjádření vedoucího práce** – tento stav je indikován modrou barvou a textem: Studentem dopracován podklad VŠKP.

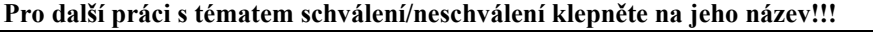

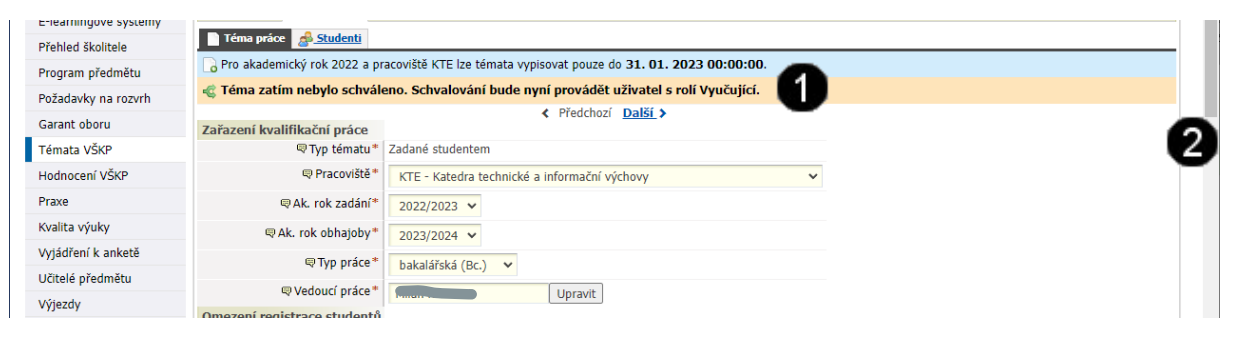

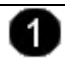

2

**Detail zobrazeného tématu** – po klepnutí na název tématu se zobrazí jeho obsah a informační hlášení o stavu schvalování.

#### *Pozor!!!*

*Vedoucí práce nemůže upravovat studentem zadané hodnoty ani texty, to může jen student po vrácení tématu k přepracování, tedy zamítnutím tématu vedoucím práce.*

**Svislý posuvník** – použijte tento posuvník a přejděte na konec stránky s detailem tématu do části **Interní údaje** – viz níže.

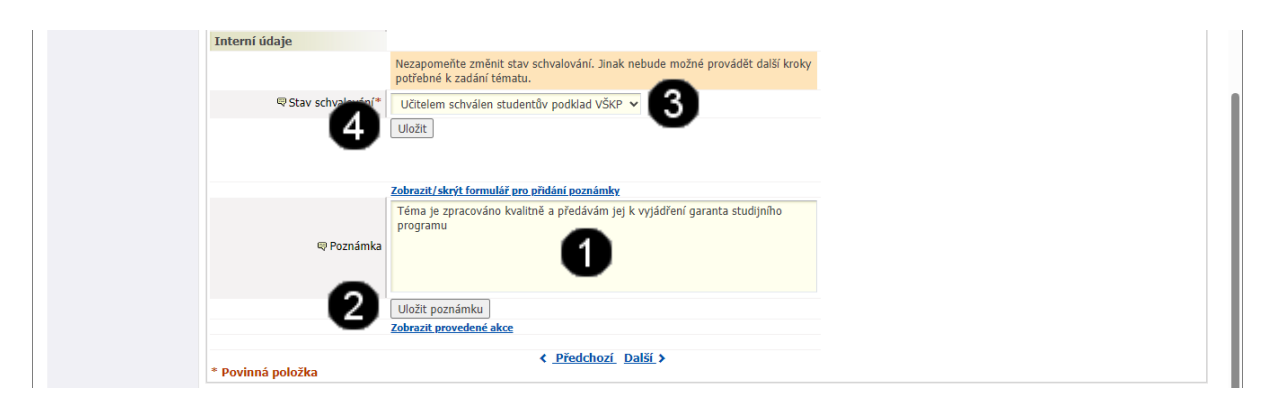

Pole: **Poznámka** – do toho pole můžete zadávat vaše poznámky k zobrazenému tématu. Tyto poznámky se potom zobrazují studentovi a může tedy jimi nahradit e-mailovou komunikaci.

Tlačítko: **Uložit poznámku** – pomocí toho tlačítka uložíte vloženou poznámku.

Povinná položka: **Stav schvalování** – pokud chcete téma SCHVÁLIT a předat jej k vyjádření vedoucímu pracoviště, tak pomocí tohoto rozbalovacího seznamu vyberte položku: **Učitelem schválen studentův podklad VŠKP**.

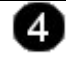

Potvrzovací tlačítko: **Uložit** – po stisknutí dojde k uložení a předání tématu k vyjádření vedoucímu pracoviště.

## **4) NESCHVÁLENÍ tématu VŠKP/Závěrečné práce vedoucím práce**

#### *Poznámka:*

*Zamítnutí zpřístupněného tématu studentem/účastníkem znamená, že vedoucí práce se zadáním tématu nesouhlasí a požaduje například jeho dopracování či další úpravu.*

*Sám vedoucí práce ale nemůže do tématu zasahovat a pokud tedy požaduje jeho úpravu, tak téma zamítne a do poznámky může zapsat, co konkrétně požaduje za úpravy. Student poté může tyto poznámky zapracovat a opětovně zpřístupnit upravené téma k dalšímu vyjádření.*

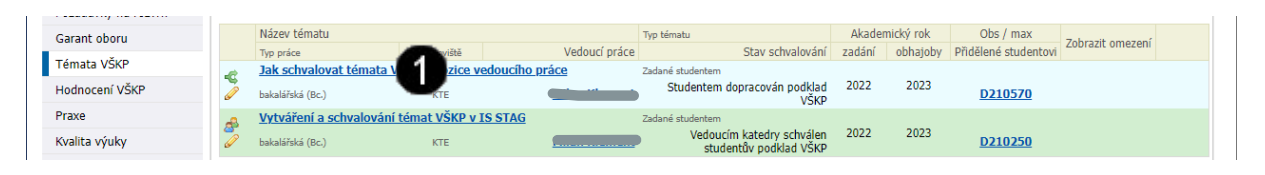

![](_page_2_Picture_5.jpeg)

**Vyhledané téma práce, u nějž student požaduje vyjádření vedoucího práce** – tento stav je indikován modrou barvou a textem: Studentem dopracován podklad VŠKP.

**Pro další práci s tématem schválení/neschválení klepněte na jeho název!!!**

![](_page_2_Figure_8.jpeg)

![](_page_2_Picture_9.jpeg)

2

 $\overline{4}$ 

**Detail zobrazeného tématu** – po klepnutí na název tématu se zobrazí jeho obsah a informační hlášení o stavu schvalování.

#### *Pozor!!!*

*Vedoucí práce nemůže upravovat studentem zadané hodnoty ani texty, to může jen student po vrácení tématu k přepracování, tedy zamítnutím tématu vedoucím práce.*

**Svislý posuvník** – použijte tento posuvník a přejděte na konec stránky s detailem tématu do části **Interní údaje** – viz níže.

![](_page_2_Picture_223.jpeg)

Pole: **Poznámka** – do toho pole můžete zadávat vaše poznámky k zobrazenému tématu. Tyto poznámky se potom zobrazují studentovi a může tedy jimi nahradit e-mailovou komunikaci.

Tlačítko: **Uložit poznámku** – pomocí toho tlačítka uložíte vloženou poznámku.

Povinná položka: **Stav schvalování** – pokud chcete téma ZAMÍTNOUT a vrátit jej studentovi k přepracování, tak pomocí tohoto rozbalovacího seznamu vyberte položku: **Učitelem zamítnut studentův podklad VŠKP**.

Potvrzovací tlačítko: **Uložit** – po stisknutí dojde k uložení a vrácení tématu zpět studentovi k dopracování.

**5) Zobrazení průběhu schvalovacího procesu a jeho aktuálního stavu**

![](_page_3_Picture_1.jpeg)

![](_page_3_Picture_2.jpeg)

**Detail zobrazeného tématu** – po klepnutí na název tématu se zobrazí jeho obsah a informační hlášení o stavu schvalování.

**Svislý posuvník** – použijte tento posuvník a přejděte na konec stránky s detailem tématu do části **Interní údaje** – viz níže.

![](_page_3_Picture_164.jpeg)

Tlačítko: **Zobrazit provedené akce** – po klepnutí na toto tlačítko se dojde k otevření okna Záznam akcí.

Okno: **Záznam akcí** – v tomto okně se zobrazí celkový průběh schvalovacího procesu.

#### *Poznámka:*

*Po kladném vyjádření garanta studijního programu a vedoucího pracoviště je poté téma definitivně přiděleno studentovi. Ten poté vygeneruje podklad k zadání tématu, vytiskne jej a hotový podklad poté odevzdá na Studijním oddělení či referátu CŽV. Tím je mu téma definitivně přiděleno a již nejsou možné žádné úpravy!*

*Pokud byste v budoucnosti uvažovali o úpravě tématu, ať už na popud Váš či studenta, tak bude možné jen v tom případě pokud:*

- *1) student musí vytvořit kompletně téma nově,*
- *2) opět jej zpřístupní vedoucímu práce, garantovi studijního programu a vedoucímu pracoviště k vyjádření,*
- *3) pokud bude vyjádření všech tří kladné, tak opětovně student vygeneruje poklad, který odevzdá na studijním oddělení či referátu CŽV a připojí k němu žádost o změnu tématu bakalářské/magisterské/závěrečné práce.*

*Pokud toto vše student absolvujete, tak je mu předchozí téma "odregistrováno" a nově vytvořené/upravené téma naopak "zaregistrováno". Zvažte tedy, zda kvůli změně jednoho slova v názvu tématu je nutné toto celé absolvovat.*